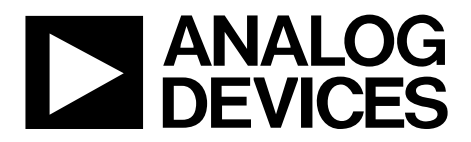

One Technology Way • P.O. Box 9106 • Norwood, MA 02062-9106, U.S.A. • Tel: 781.329.4700 • Fax: 781.461.3113 • www.analog.com

### **Evaluating the AD9834 20 mW Power, 2.3 V to 5.5 V, 75 MHz Complete DDS**

#### <span id="page-0-0"></span>**FEATURES**

**Full featured evaluation board for th[e AD9834](http://www.analog.com/AD9834) evaluation board Graphic user interface software for board control and data analysis Connector to th[e EVAL-SDP-CB1Z S](http://www.analog.com/sdplatform_userguide)ystem Demonstration Platform (SDP) board Various power supply and reference link options**

#### <span id="page-0-1"></span>**APPLICATIONS**

**Biomedical sensors Bioelectrical impedance analysis Electrochemical analysis Impedance spectroscopy Complex impedance measurement Nondestructive testing**

#### <span id="page-0-2"></span>**GENERAL DESCRIPTION**

The [AD9834](http://www.analog.com/AD9834) is a 75 MHz, low power DDS device capable of producing high performance sine and triangular outputs. It also has an on-board comparator that allows a square wave to be produced for clock generation. Consuming only 20 mW of power at 3 V makes the [AD9834](http://www.analog.com/AD9834) an ideal candidate for powersensitive applications.

The EVAL-AD9834SDZ board is used in conjunction with a [EVAL-SDP-CB1Z b](http://www.analog.com/sdplatform_userguide)oard available from Analog Devices, Inc. The USB-to-SPI communication to the [AD9834](http://www.analog.com/AD9834) is completed using this Blackfin®*-*based development board.

A high performance, on-board 75 MHz trimmed general oscillator is available to use as the master clock for the [AD9834 s](http://www.analog.com/AD9834)ystem. Various links and SMB connectors are also available on the EVAL-AD9834SDZ board to maximize the usability.

Complete specifications for the [AD9834](http://www.analog.com/AD9834) are provided in the [AD9834](http://www.analog.com/AD9834) data sheet, available from Analog Devices, and should be consulted in conjunction with this user guide when using the evaluation board.

<span id="page-0-3"></span>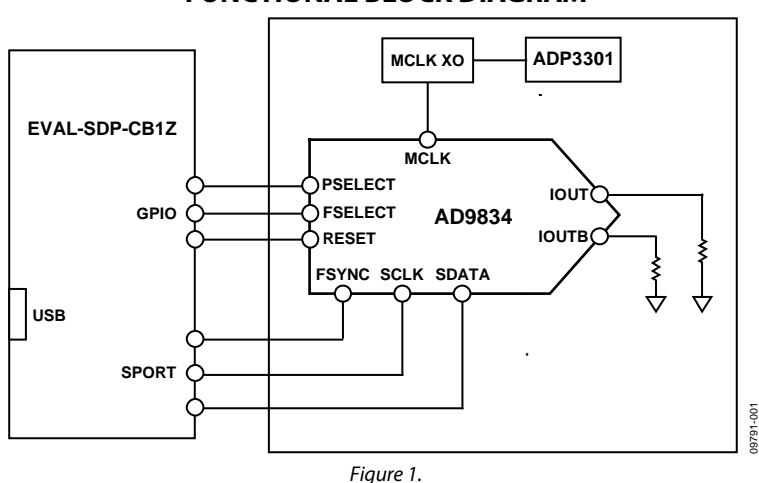

#### **FUNCTIONAL BLOCK DIAGRAM**

### TABLE OF CONTENTS

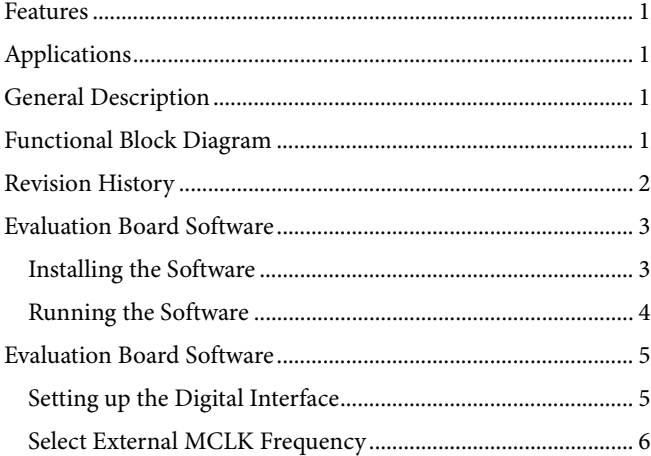

### <span id="page-1-0"></span>**REVISION HISTORY**

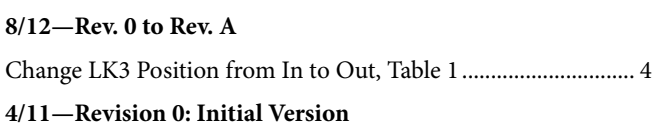

## UG-266 Evaluation Board User Guide

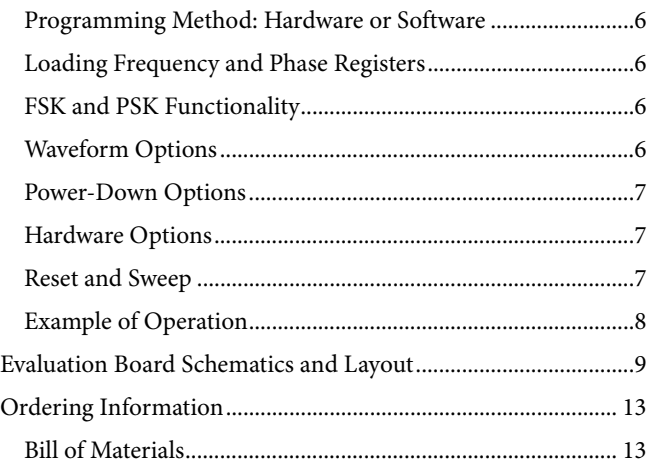

09791-003

### <span id="page-2-0"></span>EVALUATION BOARD SOFTWARE

#### <span id="page-2-1"></span>**INSTALLING THE SOFTWARE**

The EVAL-AD9834SDZ evaluation kit includes the software and drivers on CD. The software is compatible with Windows® XP, Windows Vista, and Windows 7.

To install the software, follow these steps:

- 1. Install the software before connecting the SDP board to the USB port of the PC.
- 2. Start the Windows operating system and insert the EVAL-AD9834SDZ evaluation kit CD.
- 3. Download the AD9834SDZ LabVIEW™ software. The correct driver, SDPDriversNET, for the SDP board should download automatically after LabVIEW is downloaded, supporting

both 32-bit and 64-bit systems. However, if the drivers do not download automatically, the driver executable file can also be found in the **Program Files**/**Analog Devices** folder. Follow the on-screen prompts to install the SDPDriverNet Version 1.3.6.0.

- 4. After installation of the software and drivers is complete, plug the EVAL-AD9834SDZ into the SDP board and the SDP board into the PC using the USB cable included in the box.
- 5. When the software detects the evaluation board, proceed through any dialog boxes that appear to finalize the installation (**Found New Hardware Wizard**/**Install the Software Automatically** and so on).

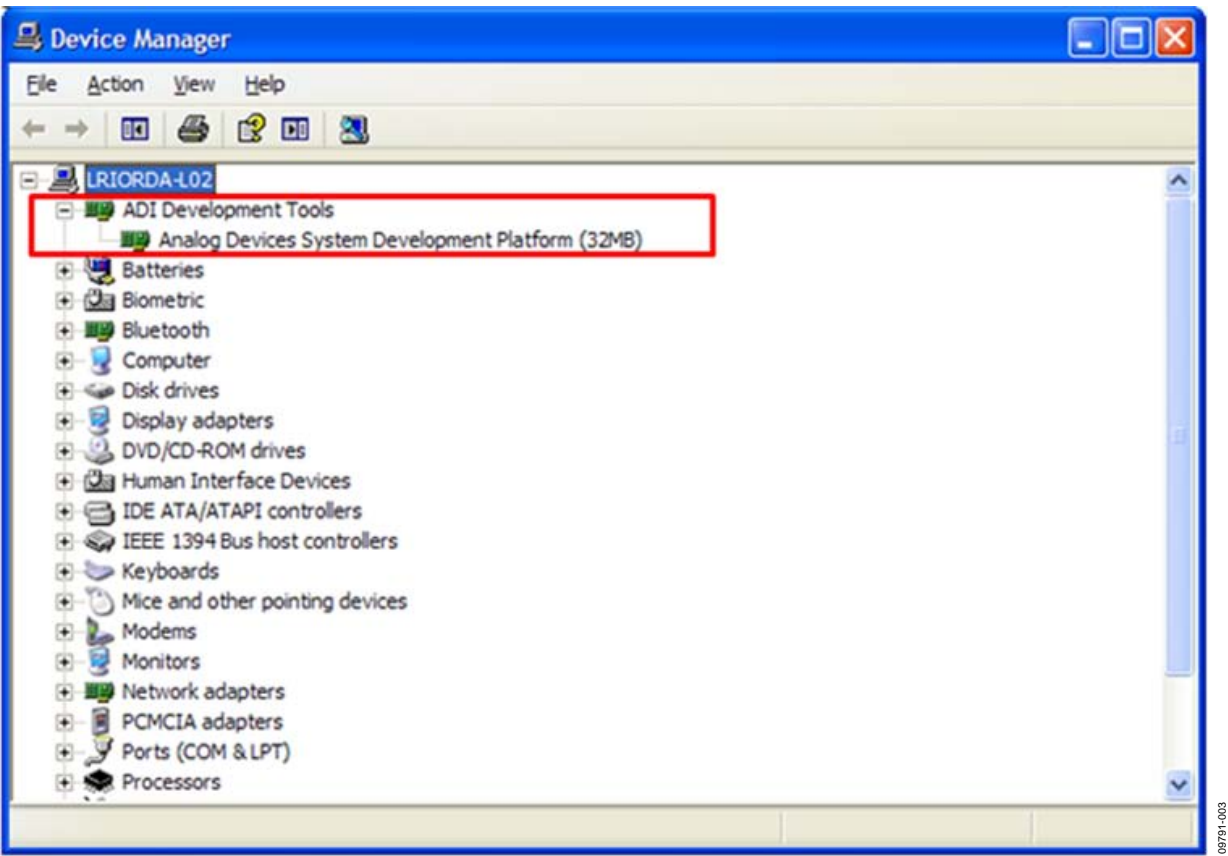

*Figure 2. Hardware Device Manager Window with SDP Board Plugged In*

#### <span id="page-3-0"></span>**RUNNING THE SOFTWARE**

To run the evaluation board program, do the following:

- 1. Click **Start/All Programs/Analog Devices/AD9834/ AD9834 Eval Board**.
- 2. If the SDP board is not connected to the USB port when the software is launched, a connectivity error displays (see [Figure 3\)](#page-3-1). Simply connect the evaluation board to the USB port of the PC, wait a few seconds, click **Rescan**, and follow the instructions.
- 3. Ensure that all links are in their correct locations (se[e Table 1\)](#page-3-2). The main window of the AD9834 evaluation software then opens, as shown i[n Figure 4.](#page-4-2)

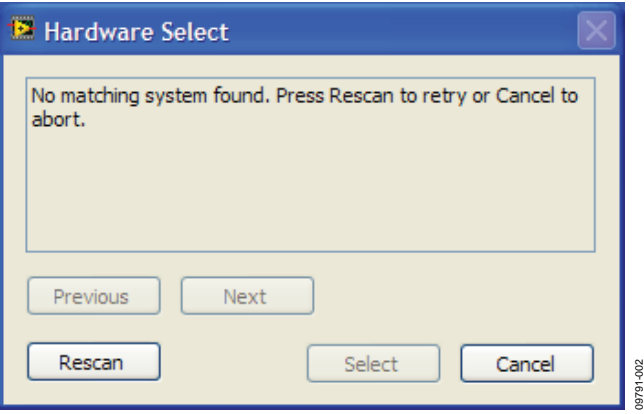

<span id="page-3-1"></span>Figure 3. Pop-Up Window Error

#### <span id="page-3-2"></span>**Table 1. Default Setup for Link Positions**

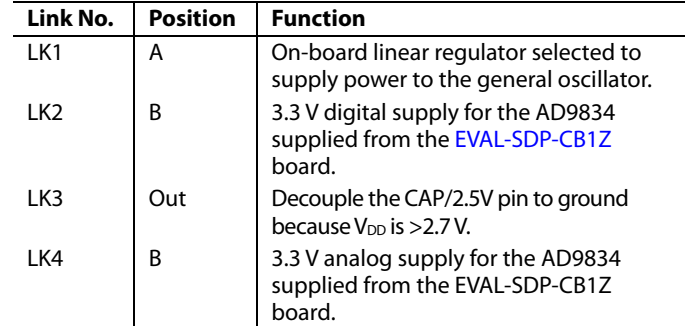

### <span id="page-4-0"></span>EVALUATION BOARD SOFTWARE

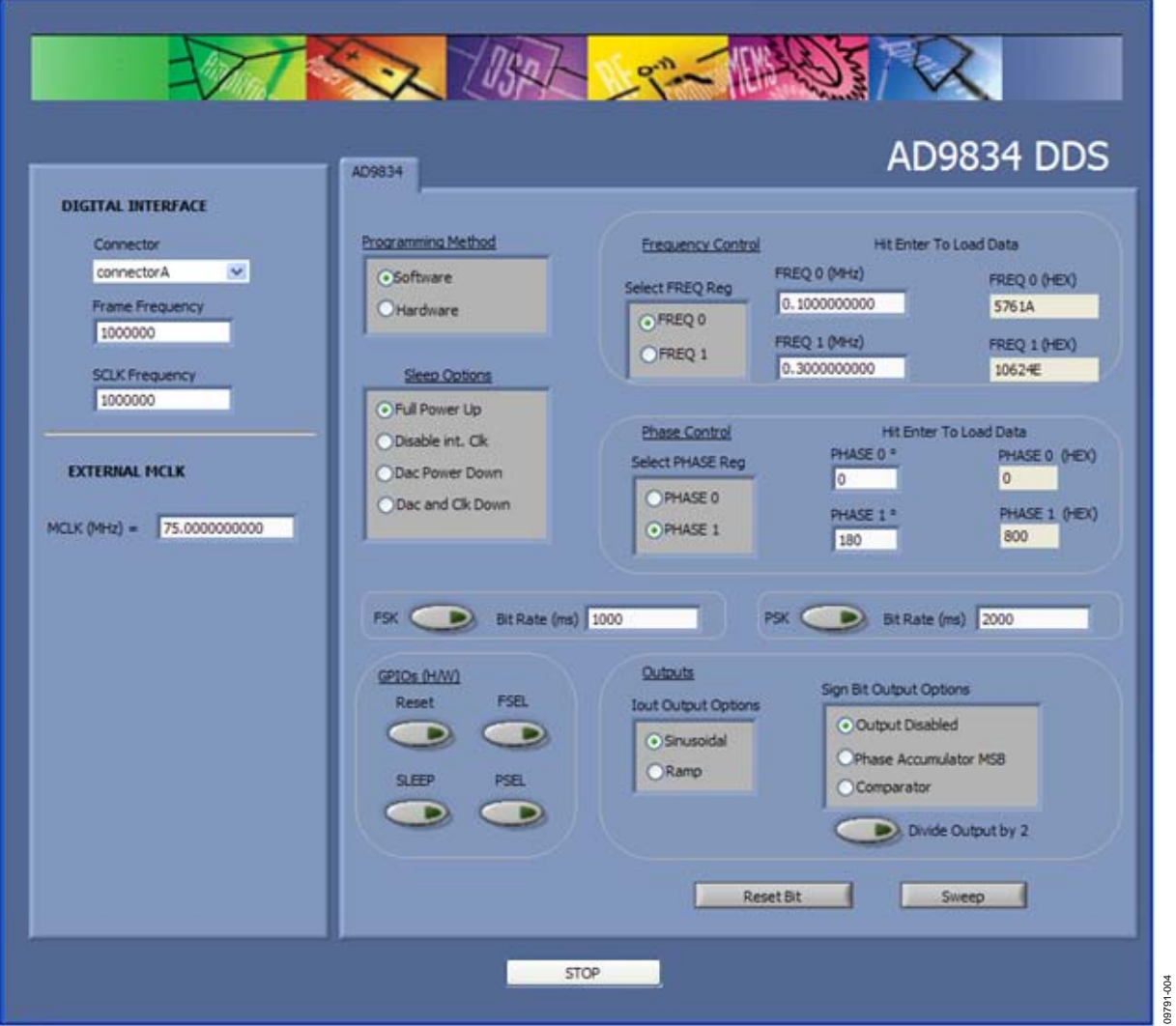

*Figure 4. AD9834 Evaluation Board Software* 

#### <span id="page-4-2"></span><span id="page-4-1"></span>**SETTING UP THE DIGITAL INTERFACE**

The first software step in setting up the AD9834 to make some measurements is to set the **DIGITAL INTERFACE**. The [EVAL-SDP-CB1Z](http://www.analog.com/sdplatform_userguide) has two connector plugs: **connectorA** and **connectorB**. Select which connector you want to use with the AD9834 evaluation board from the drop-down menu.

The SPI **Frame Frequency** (/SYNC) box and **SCLK Frequency** box can also be set in this window. If the SPI interface speed has not been decided upon, leave the default values shown in Figure 5.

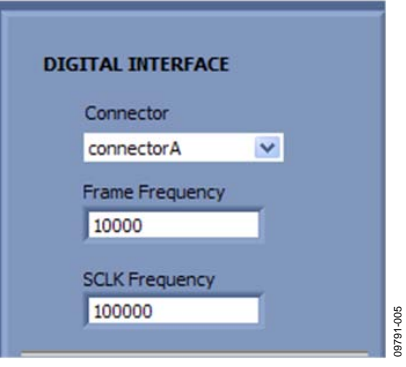

09791-004

<span id="page-4-3"></span>*Figure 5. Digital Interface*

#### <span id="page-5-0"></span>**SELECT EXTERNAL MCLK FREQUENCY**

Having selected the digital interface specifics, next use the **EXTERNAL MCLK** box to choose which frequency to use. The boards are supplied with a 75 MHz general oscillator. If a different clock source is required, the CLK1 SMB connector can be used to supply a different MCLK value.

Two options for the general oscillator include the AEL3013 oscillators from AEL Crystals and the SG-310SCN oscillators from Epson Electronics.

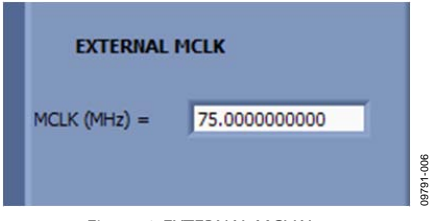

*Figure 6. EXTERNAL MCLK Input*

#### <span id="page-5-1"></span>**PROGRAMMING METHOD: HARDWARE OR SOFTWARE**

Functions that select frequency and phase registers, reset internal registers, and power down the DAC can be implemented using either software or hardware[. Figure 7](#page-5-5) shows how to select the source of control for these functions. PIN/SW = 1 implies that the functions are being controlled using the appropriate hardware control pins. PIN/SW = 0 implies that the functions are being controlled using the appropriate software control bits.

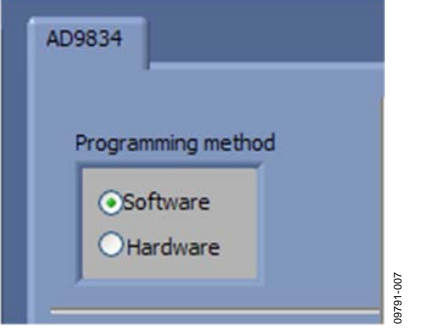

*Figure 7. Programming method* 

#### <span id="page-5-5"></span><span id="page-5-2"></span>**LOADING FREQUENCY AND PHASE REGISTERS**

The desired output frequency and output phase can be loaded using the inputs shown i[n Figure 8.](#page-5-6) Either the FREQ 0 register or the FREQ 1 register can be loaded with frequency data. The frequency data is loaded in megahertz, and the equivalent hex code is shown to the right once data is entered; click **Enter** to load the data. Once data is loaded, the output will appear on the IOUT and IOUTB pins. Similarly, either the PHASE 0 register or the PHASE 1 register can be selected, and the phase data is loaded in degrees.

UG-266 Evaluation Board User Guide

The analog output frequency from the [AD9834](http://www.analog.com/AD9834) is defined by

$$
f_{MCLK}/2^{28} \times FREQREG
$$

where *FREQREG* is the value loaded into the selected frequency register in decimals. This signal is phase shifted by

#### 2π/4096 × *PHASEREG*

where *PHASEREG* is the value contained in the selected phase register in decimals.

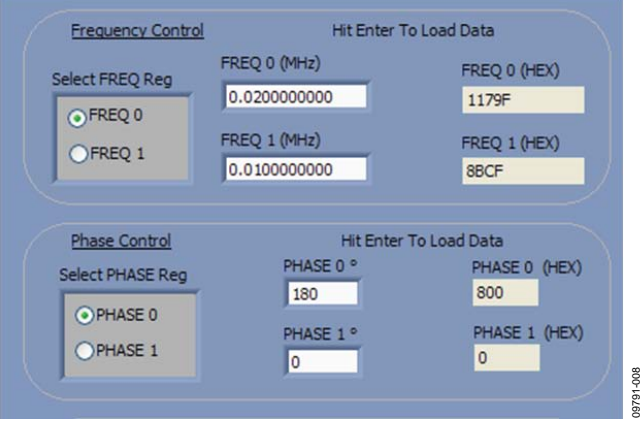

*Figure 8. Frequency and Phase Load*

### <span id="page-5-6"></span><span id="page-5-3"></span>**FSK AND PSK FUNCTIONALITY**

In software mode, the [AD9834](http://www.analog.com/AD9834) can be setup for FSK or PSK functionality by simply entering the bit rate in milliseconds and selecting the push-button option (see [Figure 9\)](#page-5-7).

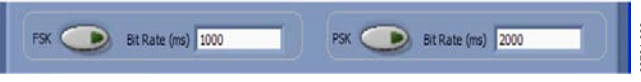

09791-009

*Figure 9. FSK and PSK Functionality*

#### <span id="page-5-7"></span><span id="page-5-4"></span>**WAVEFORM OPTIONS**

The output waveform can be selected as a sinusoidal waveform or a ramp waveform. The internal comparator in th[e AD9834](http://www.analog.com/AD9834) can be disabled or enabled (se[e Figure 10\)](#page-5-8). The MSB or the MSB/2 of the phase accumulator can be selected as the output on the SIGN BIT OUT pin.

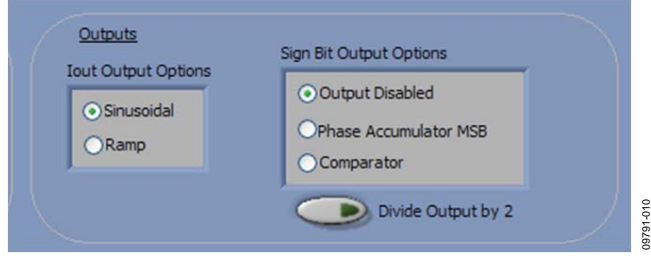

<span id="page-5-8"></span>*Figure 10. Waveform Profile and SIGN BIT OUT*

#### <span id="page-6-0"></span>**POWER-DOWN OPTIONS**

Th[e AD9834](http://www.analog.com/AD9834) has various power-down options selected through the control register. The part can disable the MCLK or disable the DAC if just the MSB output is used on the SIGN BIT OUT pin, or it can power down both sections for a lower power sleep mode (see [Figure 11\)](#page-6-3).

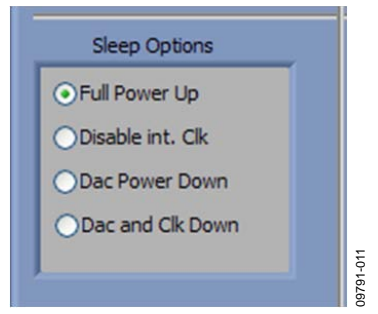

*Figure 11. Power-Down Options*

#### <span id="page-6-3"></span><span id="page-6-1"></span>**HARDWARE OPTIONS**

If the hardware programming method is selected as described i[n Figure 7,](#page-5-5) the following pin functions can be toggled, FSELECT, PSELECT, RESET, and SLEEP. These are controlled by the GPIO outputs on th[e EVAL-SDP-CB1Z](http://www.analog.com/sdplatform_userguide) board. For example, frequency data can be loaded to the FREQ 0 register and the FREQ 1 register, and the output can be toggled by the FSELECT pin, that is, 2FSK functionality.

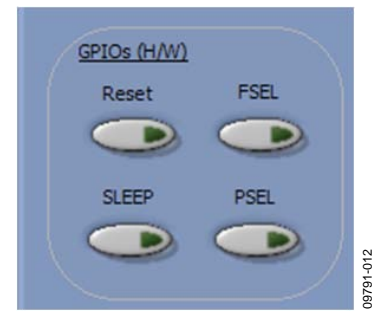

*Figure 12. GPIO Hardware Pin Control* 

#### <span id="page-6-2"></span>**RESET AND SWEEP**

The reset software command is set using the push-button shown in [Figure 13.](#page-6-4) To setup a DDS sweep, click **Sweep**.

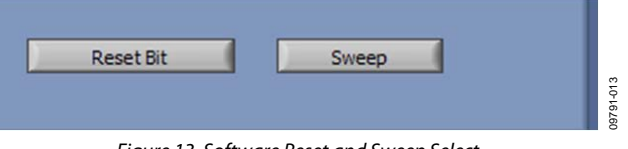

*Figure 13. Software Reset and Sweep Select*

<span id="page-6-4"></span>The sweep function allows users to load a start frequency, stop frequency, increment size, number of loops, and delay between each frequency increment. These commands are then loaded to the part automatically from th[e EVAL-SDP-CB1Z](http://www.analog.com/sdplatform_userguide) board.

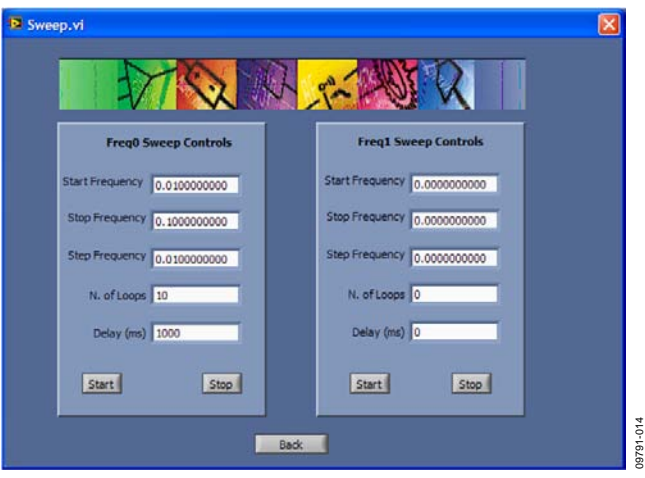

*Figure 14. Sweep Functionality*

#### <span id="page-7-0"></span>**EXAMPLE OF OPERATION**

An example of configuring the AD9834 to output 1 MHz follows:

- 1. Plug th[e EVAL-SDP-CB1Z](http://www.analog.com/sdplatform_userguide) board into the EVAL-AD9834SDZ board and connect to the USB port.
- 2. Start up the software located at **Start**/**All Programs**/ **Analog Devices**/**AD9834**/**AD9834 Eval Board**. Users should see the SDP board communicating with the PC.
- 3. Select **connectorA** or **connectorB**; this must match what the AD9834 test chip is connected to.
- 4. Define MCLK; the default is an on-board 75 MHz oscillator.
- 5. Ensure that all links are in the correct locations (se[e Table 1\)](#page-3-2).
- 6. Select the FREQ 1 register.
- 7. Load a 1 MHz excitation frequency and click **Enter**.

UG-266 Evaluation Board User Guide

The output should appear on the IOUT and IOUTB outputs on the evaluation board.

For the FREQ 0 register,

- Select the FREQ 0 register.
- Load the FREQ 0 register with 2 MHz and click **Enter**.

For the FREQ 1 register,

Select the FREQ 1 register to load the 1 MHz associated with this register.

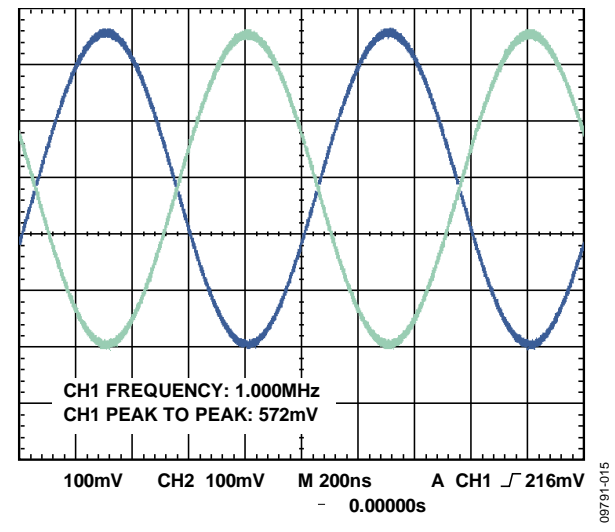

*Figure 15. 1 MHz Output Signals on the IOUT and IOUTB Test Points*

09791-016

## <span id="page-8-0"></span>EVALUATION BOARD SCHEMATICS AND LAYOUT

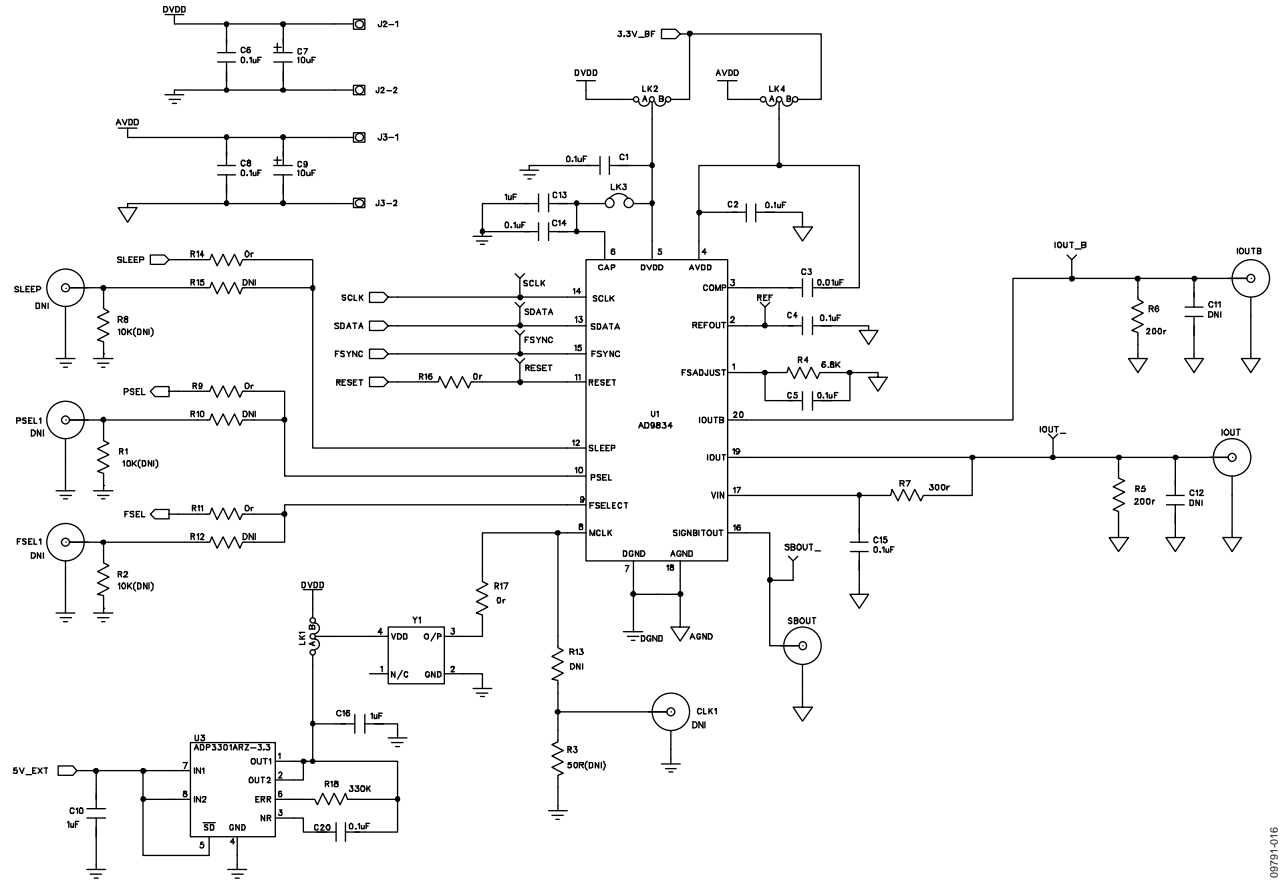

*Figure 16. AD9834 Schematic Part A*

### UG-266 Evaluation Board User Guide

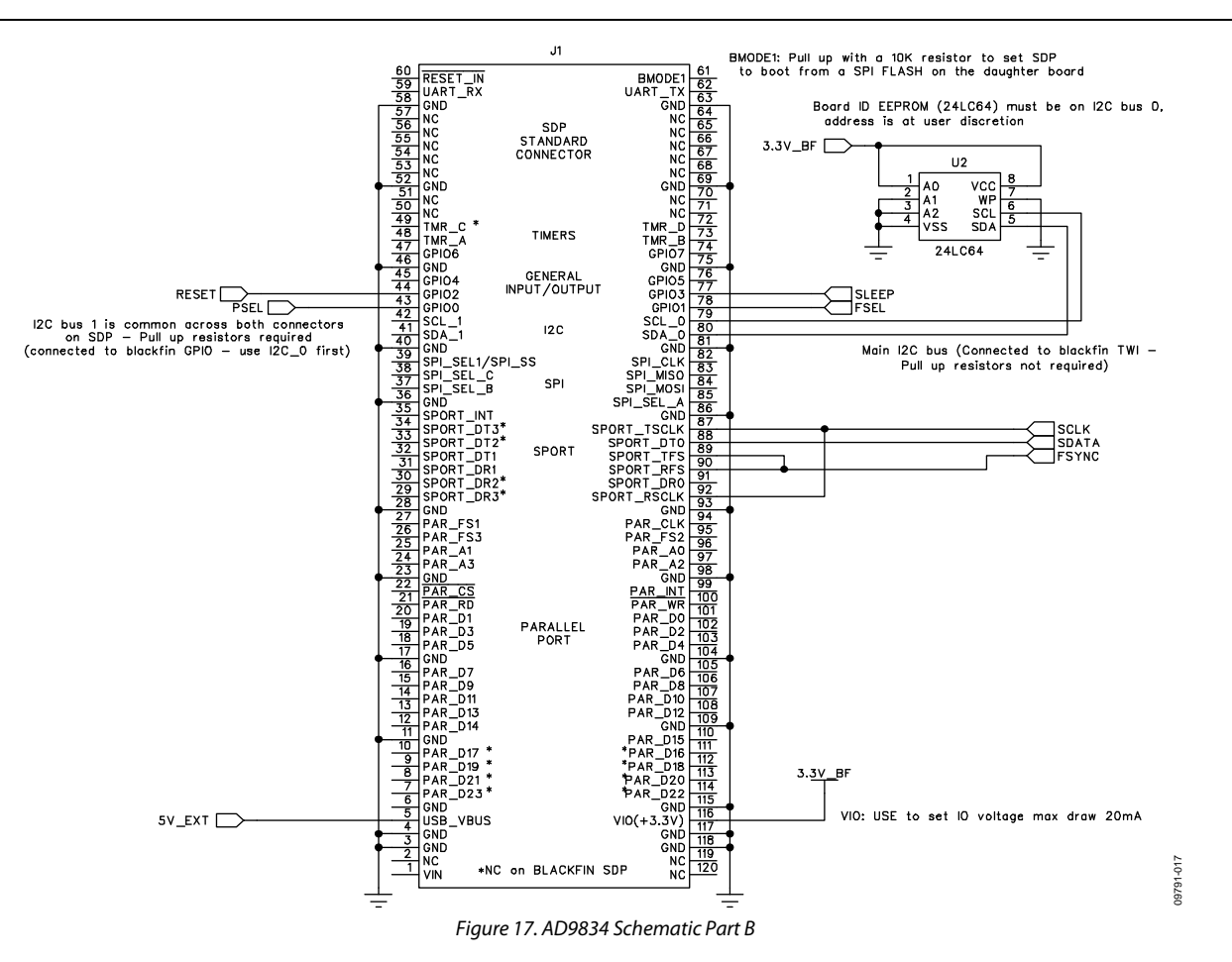

# Evaluation Board User Guide Contract Contract Contract Contract Contract Contract Contract Contract Contract Contract Contract Contract Contract Contract Contract Contract Contract Contract Contract Contract Contract Contr

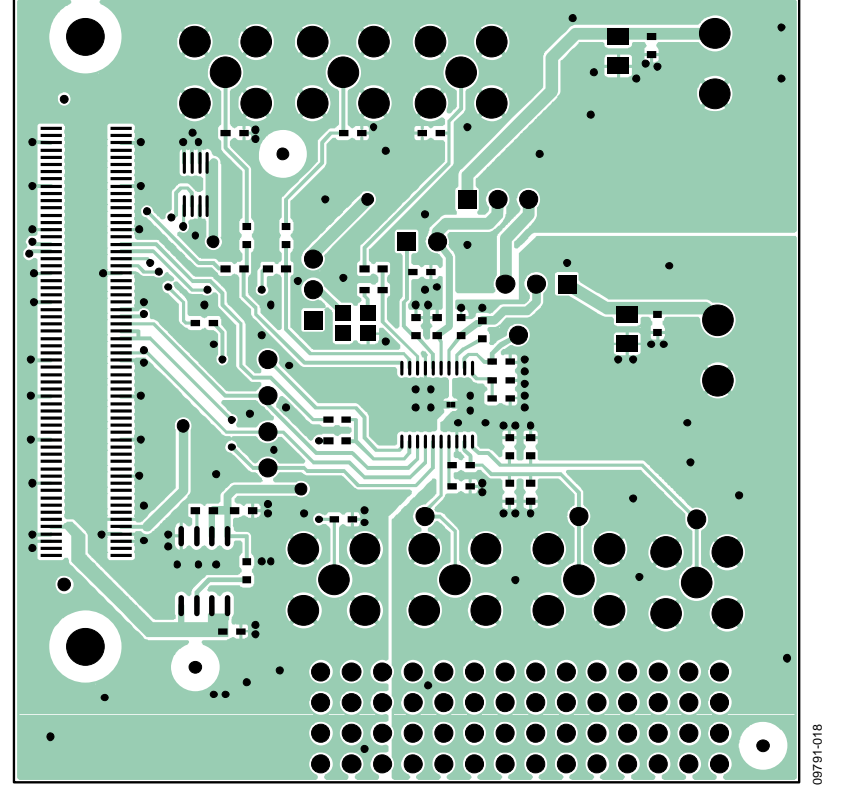

*Figure 18. Component Side View Layer 1*

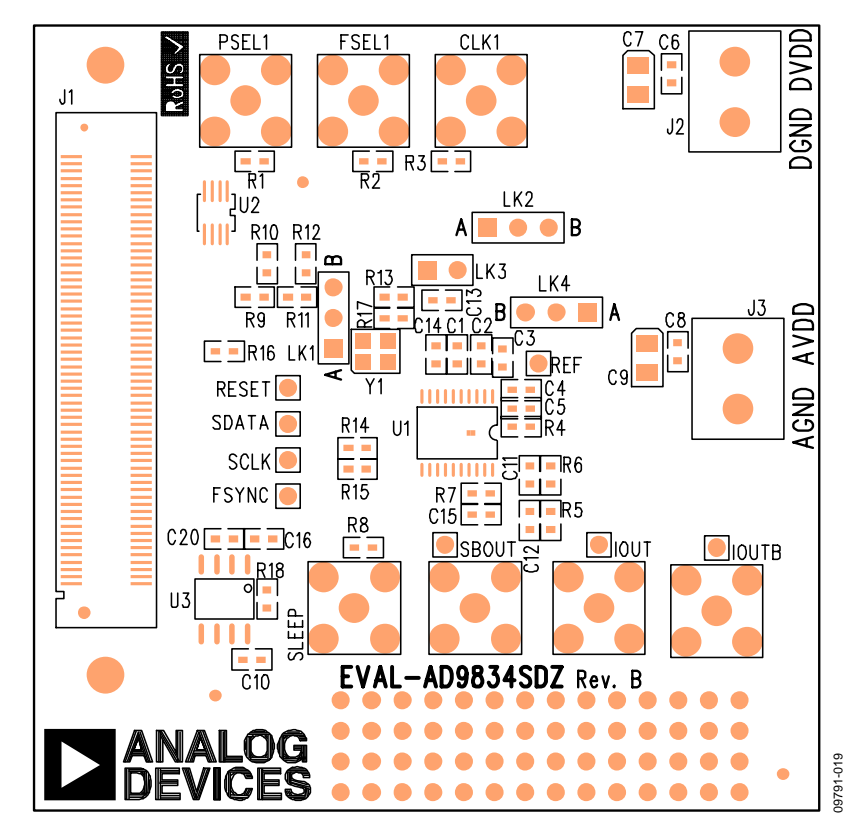

*Figure 19. Component Side View Silkscreen*

# UG-266 Evaluation Board User Guide

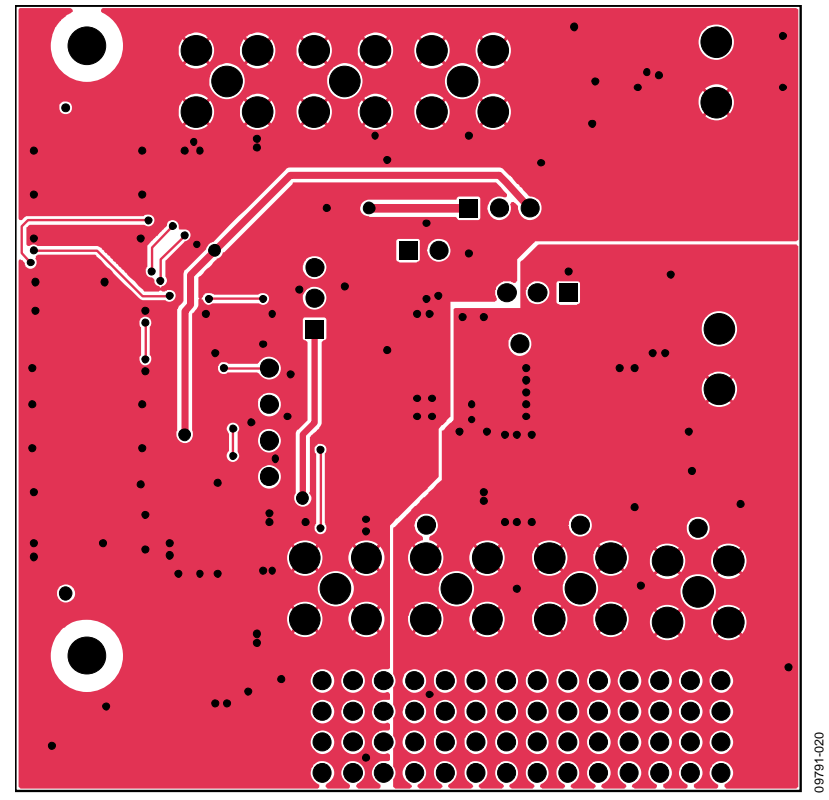

*Figure 20. Component Side View Layer 2, Solder Side*

### <span id="page-12-0"></span>ORDERING INFORMATION

### <span id="page-12-1"></span>**BILL OF MATERIALS**

<span id="page-12-2"></span>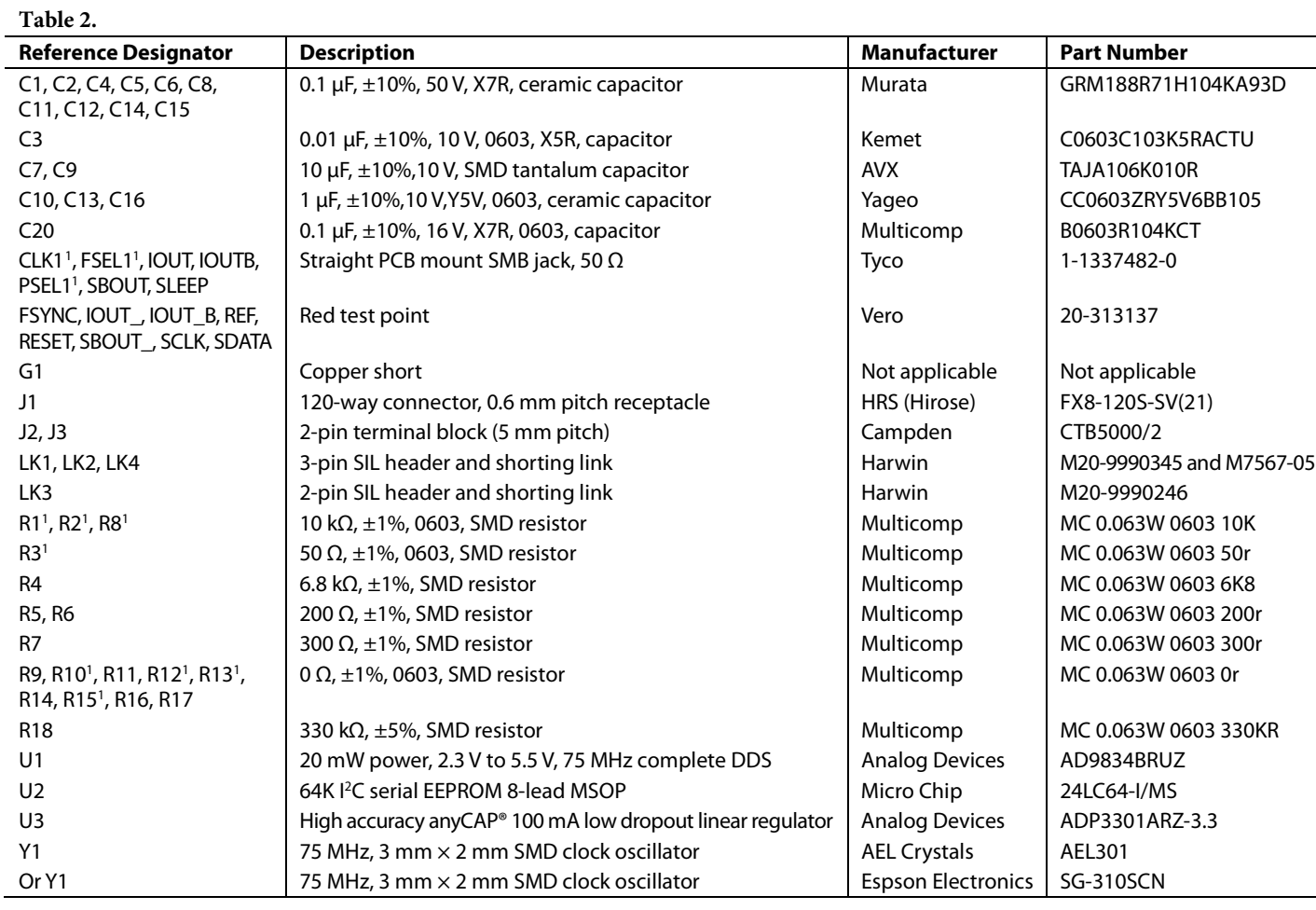

<span id="page-12-3"></span><sup>1</sup> Do not install.

## **NOTES**

### **NOTES**

### **NOTES**

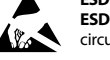

#### **ESD Caution**

**ESD (electrostatic discharge) sensitive device**. Charged devices and circuit boards can discharge without detection. Although this product features patented or proprietary protection circuitry, damage may occur on devices subjected to high energy ESD. Therefore, proper ESD precautions should be taken to avoid performance degradation or loss of functionality.

#### **Legal Terms and Conditions**

By using the evaluation board discussed herein (together with any tools, components documentation or support materials, the "Evaluation Board"), you are agreeing to be bound by the terms and conditions set forth below ("Agreement") unless you have purchased the Evaluation Board, in which case the Analog Devices Standard Terms and Conditions of Sale shall govern. Do not use the Evaluation Board until you have read and agreed to the Agreement. Your use of the Evaluation Board shall signify your acceptance of the Agreement. This Agreement is made by and between you ("Customer") and Analog Devices, Inc. when the using place of business at One Technology Way, Norwood, MA 02062, USA. Subject to the terms and conditions of the Agreement, ADI hereby grants to Customer a free, limited, personal, in a condition of the Agreement temporary, non-exclusive, non-sublicensable, non-transferable license to use the Evaluation Board FOR EVALUATION PURPOSES ONLY. Customer understands and agrees that the Evaluation Board is provided for the sole and exclusive purpose referenced above, and agrees not to use the Evaluation Board for any other purpose. Furthermore, the license granted is expressly made subject to the following additional limitations: Customer shall not (i) rent, lease, display, sell, transfer, assign, sublicense, or distribute the Evaluation Board; and (ii) permit any Third Party to access the Evaluation Board. As used herein, ine term<br>"Th ownership of the Evaluation Board, are reserved by ADI. CONFIDENTIALITY. This Agreement and the Evaluation Board shall all be considered the confidential and proprietary information of ADI. Customer may not disclose or transfer any portion of the Evaluation Board to any other party for any reason. Upon discontinuation of use of the Evaluation Board or termination of this Agreement, Customer agrees to promptly return the Evaluation Board to ADI. ADDITIONAL RESTRICTIONS. Customer may not disassemble, decompile or reverse engineer chips on the Evaluation Board. Customer shall inform ADI of any occurred damages or any modifications or alterations it makes to the Evaluation Board, including but not limited to soldering or any other activity that affects the material content of the Evaluation Board. Modifications to the Evaluation Board must comply with applicable law, including but not limited to the RoHS Directive. TERMINATION. ADI may terminate this Agreement at any time upon giving written notice<br>to Customer. Cust WARRANTIES OR REPRESENTATIONS OF ANY KIND WITH RESPECT TO IT. ADI SPECIFICALLY DISCLAIMS ANY REPRESENTATIONS, ENDORSEMENTS, GUARANTEES, OR WARRANTIES, EXPRESS OR IMPLIED, RELATED TO THE EVALUATION BOARD INCLUDING, BUT NOT LIMITED TO, THE IMPLIED WARRANTY OF MERCHANTABILITY, TITLE, FITNESS FOR A PARTICULAR PURPOSE OR NONINFRINGEMENT OF INTELLECTUAL PROPERTY RIGHTS. IN NO EVENT WILL ADI AND ITS LICENSORS BE LIABLE FOR ANY INCIDENTAL, SPECIAL, INDIRECT, OR CONSEQUENTIAL DAMAGES RESULTING FROM CUSTOMER'S POSSESSION OR USE OF THE EVALUATION BOARD, INCLUDING BUT NOT LIMITED TO LOST PROFITS, DELAY COSTS, LABOR COSTS OR LOSS OF GOODWILL. ADI'S TOTAL LIABILITY FROM ANY AND ALL CAUSES SHALL BE LIMITED TO THE AMOUNT OF ONE HUNDRED US DOLLARS (\$100.00). EXPORT. Customer agrees that it will not directly or indirectly export the Evaluation Board to another country, and that it will comply with all applicable United States federal laws and regulations relating to exports. GOVERNING LAW. This Agreement shall be governed by and construed in accordance with the substantive laws of the Commonwealth of Massachusetts (excluding conflict of law rules). Any legal action regarding this Agreement will be heard in the state or federal courts having jurisdiction in Suffolk County, Massachusetts, and Customer hereby submits to the personal jurisdiction and venue of such courts. The United Nations Convention on Contracts for the International Sale of Goods shall not apply to this Agreement and is expressly disclaimed.

**©2011–2012 Analog Devices, Inc. All rights reserved. Trademarks and registered trademarks are the property of their respective owners. UG09791-0-8/12(A)** 

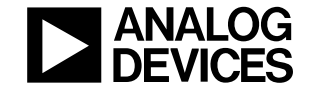

www.analog.com

Rev. A | Page 16 of 16

# **Mouser Electronics**

Authorized Distributor

Click to View Pricing, Inventory, Delivery & Lifecycle Information:

[Analog Devices Inc.](http://www.mouser.com/Analog-Devices): [EVAL-CN0304-SDZ](http://www.mouser.com/access/?pn=EVAL-CN0304-SDZ)